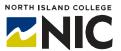

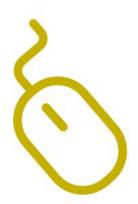

# WordPress Hands-on Studio Enhancing Your Site

#### What is WordPress?

WordPress is a website and blogging platform provided free to postsecondary educators and students through a <u>provincially-hosted</u> <u>installation</u> organized by BC teaching and learning leaders (Open Educational Technology Collaborative - OpenETC).

## What Tools and Processes Are Included in this Handout?

#### This handout covers:

- Site Customization and Settings
- Plugins and Widgets
- Other Features
  - adding Users
  - changing User permissions
  - hiding your site
  - exporting your site

# **Site Customization and Settings**

You can customize the of your site in many ways. Click on **Appearance** on the left-hand side. This will bring up a new menu.

Clicking on **Customize** will allow you to change the **Site Identity** (site title, tagline), **Images**, **Menu** and **Home Page** setting. The options available under **Customize** will vary according to which **Theme** you choose.

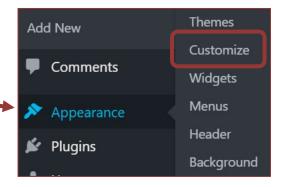

#### Within **Settings** you can:

- Change the Site Title, add a Tag Line, set the Site Language and set the Timezone under General Settings.
- Set your site to Classic Editor or Block Editor under Writing Settings.
- Adjust how your Posts are displayed on your homepage under Reading Settings.
- Adjust the settings for how people can add Comments to Posts, how Comments are moderated, and set your notifications, under Discussion Settings.
- Adjust the dimensions of your images when added to your Media Library in Media Settings.
- 6. Customize the Permalinks for your individual pages and blog posts to make them easier for people to type in and remember by clicking on Permalinks Settings.

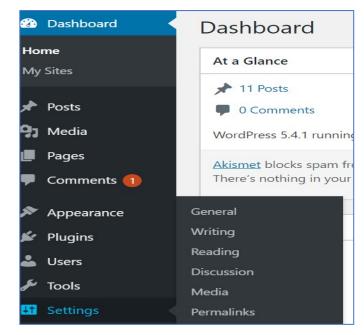

# **Plug-ins**

**Plugins** extend the feature set of your site. To find out which **Plugins** you have on your site:

- Click on the **Plugins** tab on the left-hand menu.
  A list of available **Plugins** will appear, with a brief description of its function.
- Click in the box next to the Plugin you want to install. A check mark ✓ will appear.
- 3. Click **Apply** to add the checked **Plugin** to your site.
- 4. Note that not all **Plugins** will work with every theme.
- 5. A useful **Plugin** to add if you are going to make your **WordPress** site public and allow people to leave **Comments**, is Akismet, which is a special **Plugin** that allows you to filter spam out of your **Comments**.

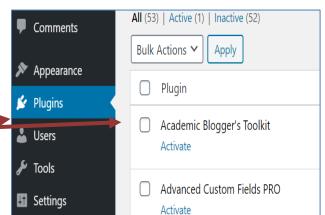

## Widgets

**Other features** include **Widgets**. **Widgets** are blocks of content that you can add to your site, such as a calendar or a footer. To find the **Widgets** available for the **Theme** you have chosen:

- Click on Appearance in the left-hand menu.
- 2. Select Widgets.
- A selection of Widgets for you to choose from will appear. Click on the one you want and follow the instructions for adding that Widget.

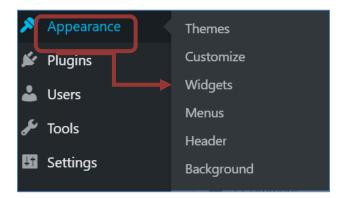

## **Adding Users**

To add users to your site:

- 1. Click on **Users** on the left-hand menu.
- 2. A new menu will appear:

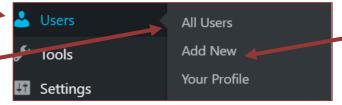

**All Users** allows you to delete existing users or change individual user permissions.

**Add New** Users allows you to add people to your site, with different levels of permission:

**Administrator** – can do anything with the site, including delete it.

**Editor** – has permissions to edit and create all content within the site, but not to add or delete users.

**Author** – can create, write, edit and publish their own posts but nothing else.

Under **Your Profile** – you can change the admin color scheme, add an additional email address, add biographical information, add a profile picture and hide your site.

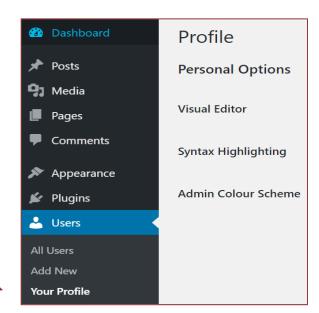

## **Exporting your site as a back-up**

It is possible to export the content of your WordPress site so that you can keep a back-up copy.

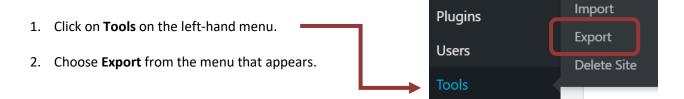

- 3. Choose which part of your site you would like to export and then **Download Export File**.
- 4. A file will be generated that you can save to your computer.

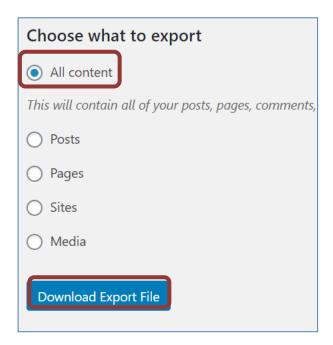

#### **Resources**

For more information on how to use WordPress and its various tools, check out the following websites: WordPress Support

https://wordpress.com/support/

7 Essential Tips for WordPress Beginners\_ https://copyblogger.com/new-to-wordpress/

OpenETC videos

https://opened.ca/community-resources/wordpress-support/

How to use widgets to make changes to your WordPress website <a href="https://www.youtube.com/watch?v=cmFJdP5JLZc">https://www.youtube.com/watch?v=cmFJdP5JLZc</a>

What are WordPress Plug-Ins and how to use them https://www.youtube.com/watch?v=XepVypDc9fA